# **Sample Screens**

The images below provide a representation of the updated screens and workflow of the kiosk. Each screen highlights the customization that you will be able to make to tailor the kiosk to your needs.

# **Main page**

After an Admin launches the kiosk, this is the opening page that is displayed when students come to sign in.

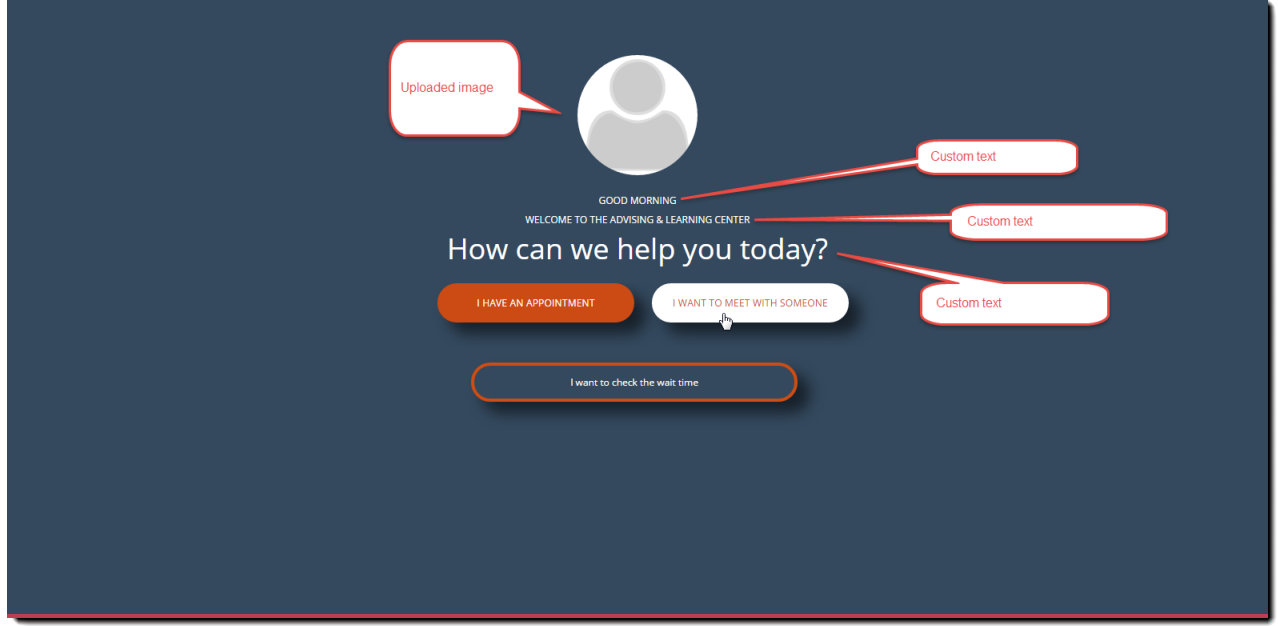

# **Student log in**

After the user selects their main choice from the opening page, they are asked to log in.

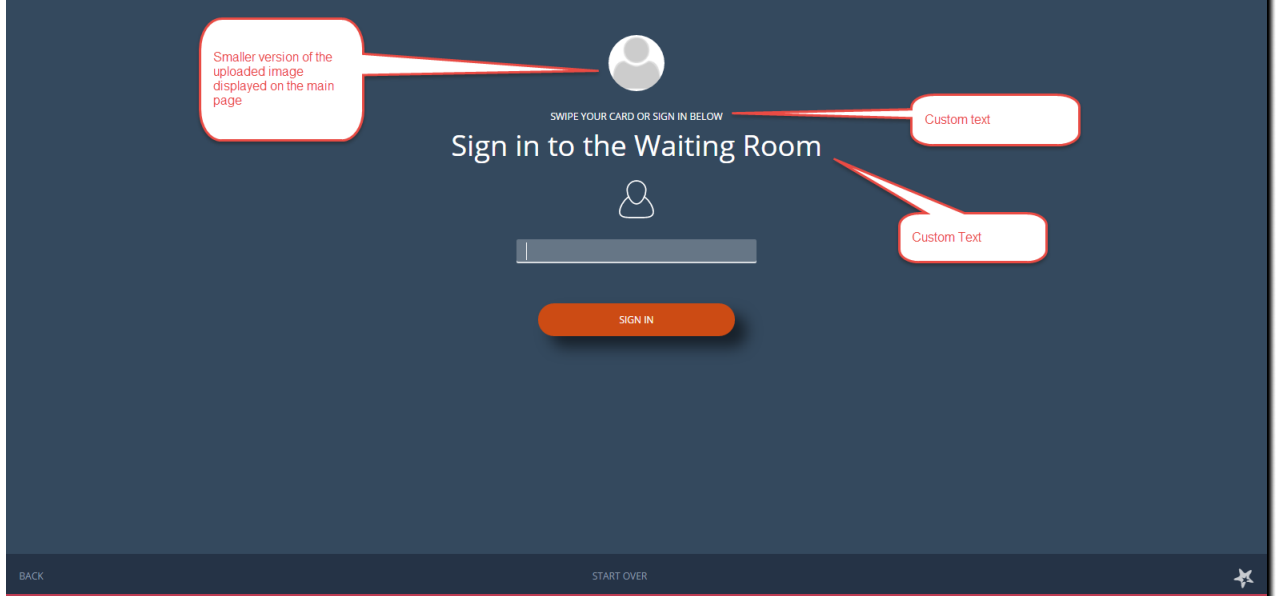

### **I want to meet with someone**

#### **Choose Service desired**

When a student has logged in and has indicated that they are not visiting for an appointment, they are prompted to select a service (if the kiosk supports more than one service). Services available to them are those associated with the kiosk and where they have a relationship to a service member.

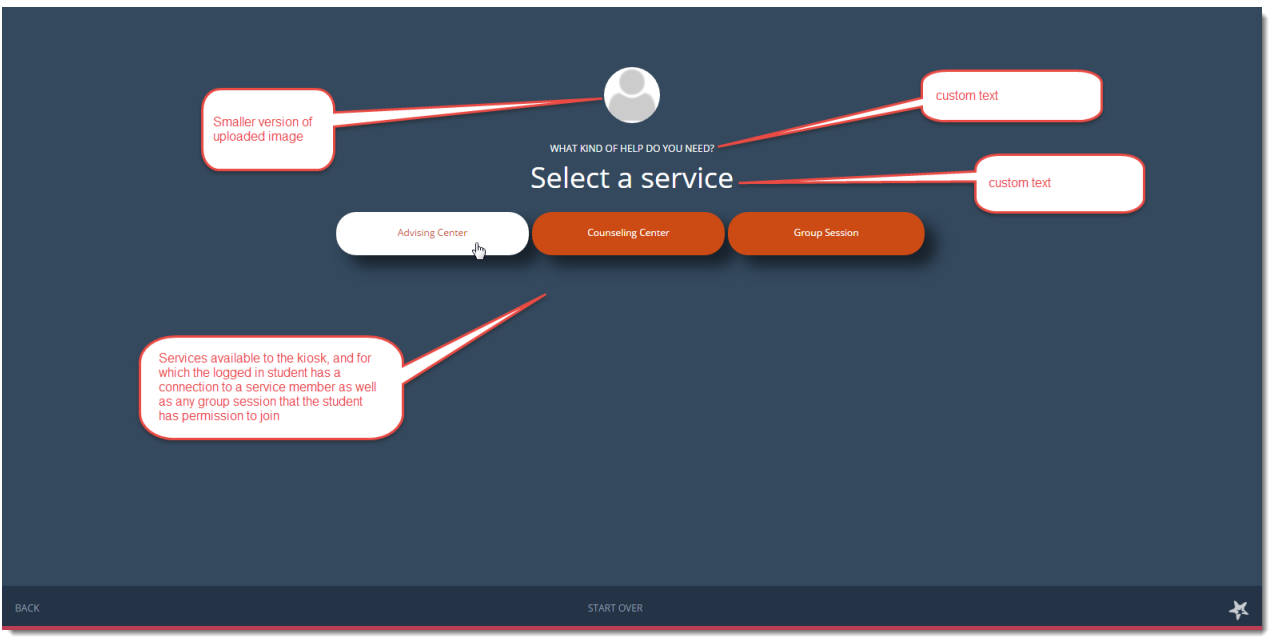

#### **Select a reason**

The student will be presented with the list of reasons associated with the appointment type tied to the selected service. If the kiosk supports only one service, this screen will be presented directly after the student logs in.

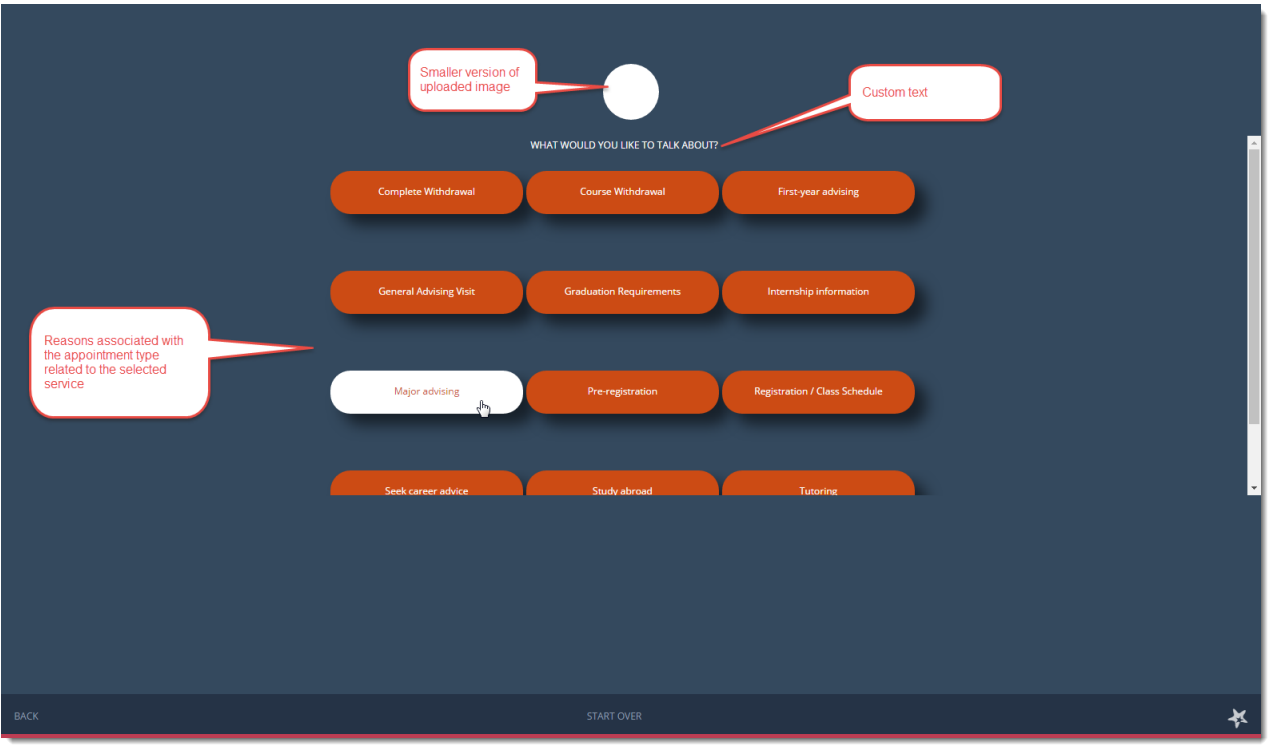

#### **Select a course**

If appropriate to the service and student who has logged in, this page will display to allow the student to indicate a course relevant to their visit.

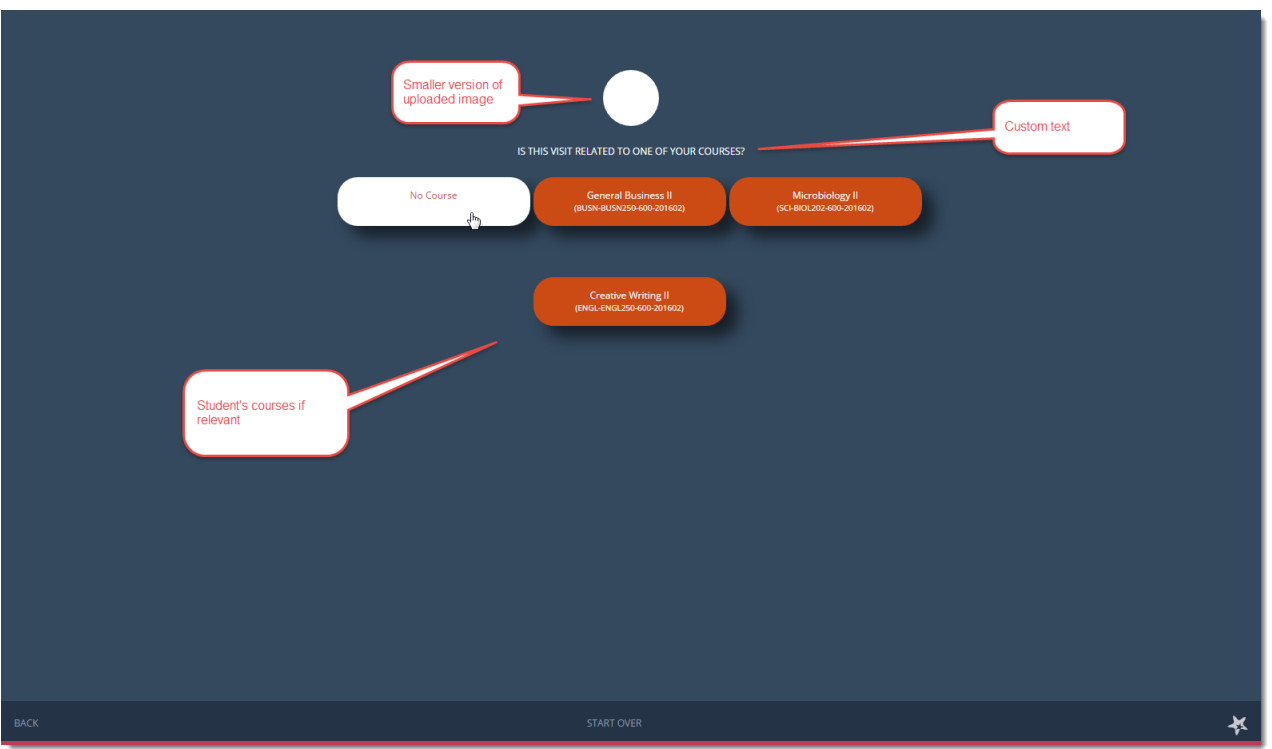

#### **Additional Details**

The student has the option to provide additional details about their visit. The information provided here will be displayed to service members in the waiting room to assist staff in determining which students they should meet with.

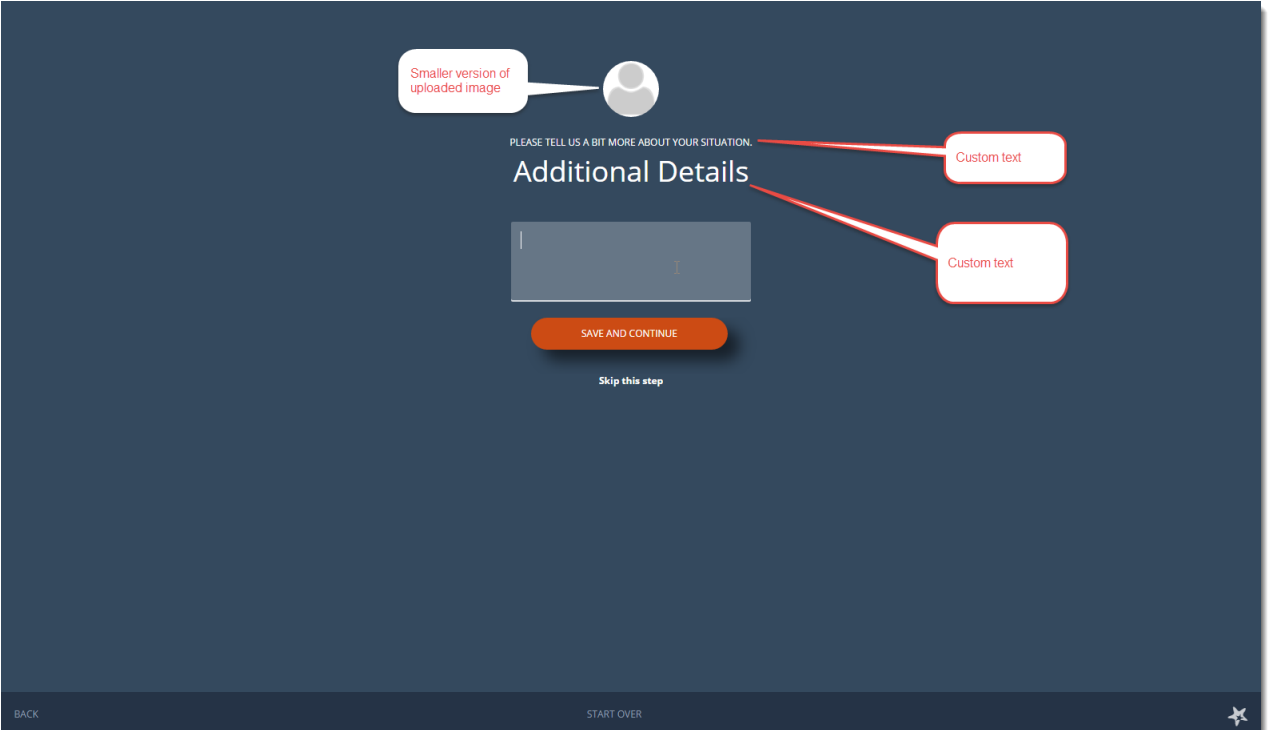

# **I have an appointment**

When the student selects this option, if he/she has an upcoming appointment, the system will prompt the student to confirm that's the reason for visiting. If this is confirmed, the student moves to the sign in completed screen. If the student selects no, the walk-in flow is presented (select service, select reason etc.)

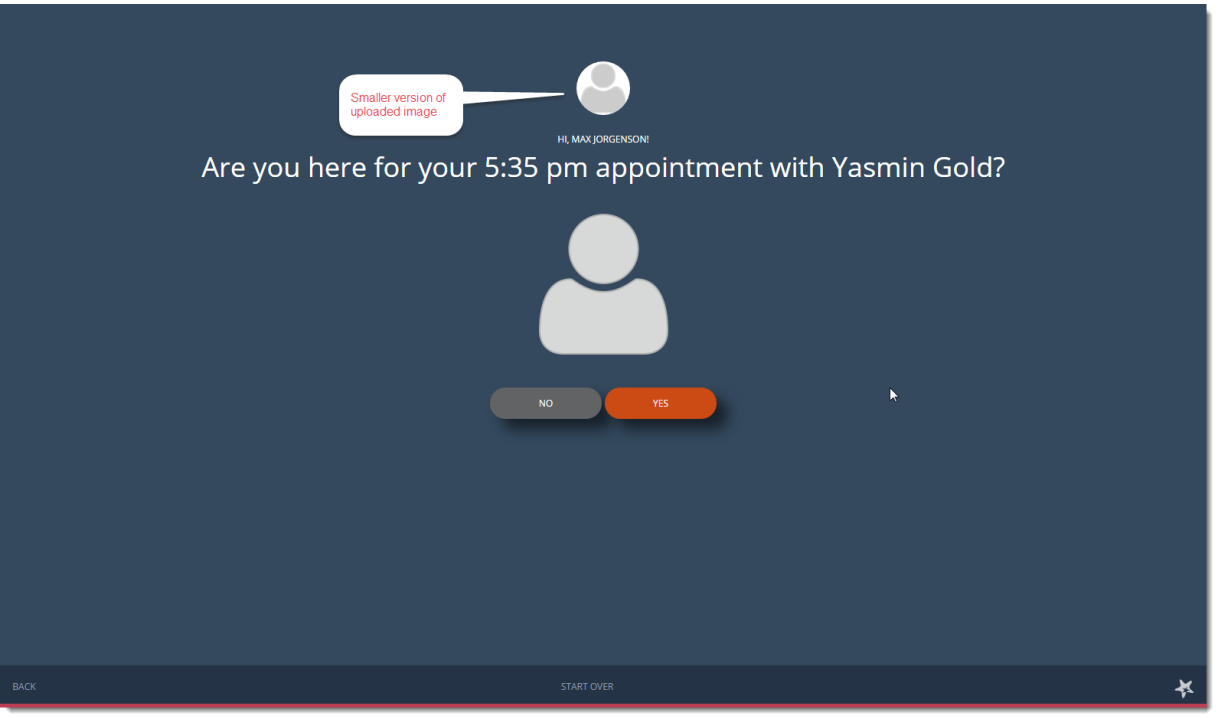

# **Sign in complete**

This screen confirms that the student has been signed in to the waiting room and their selections have been captured.

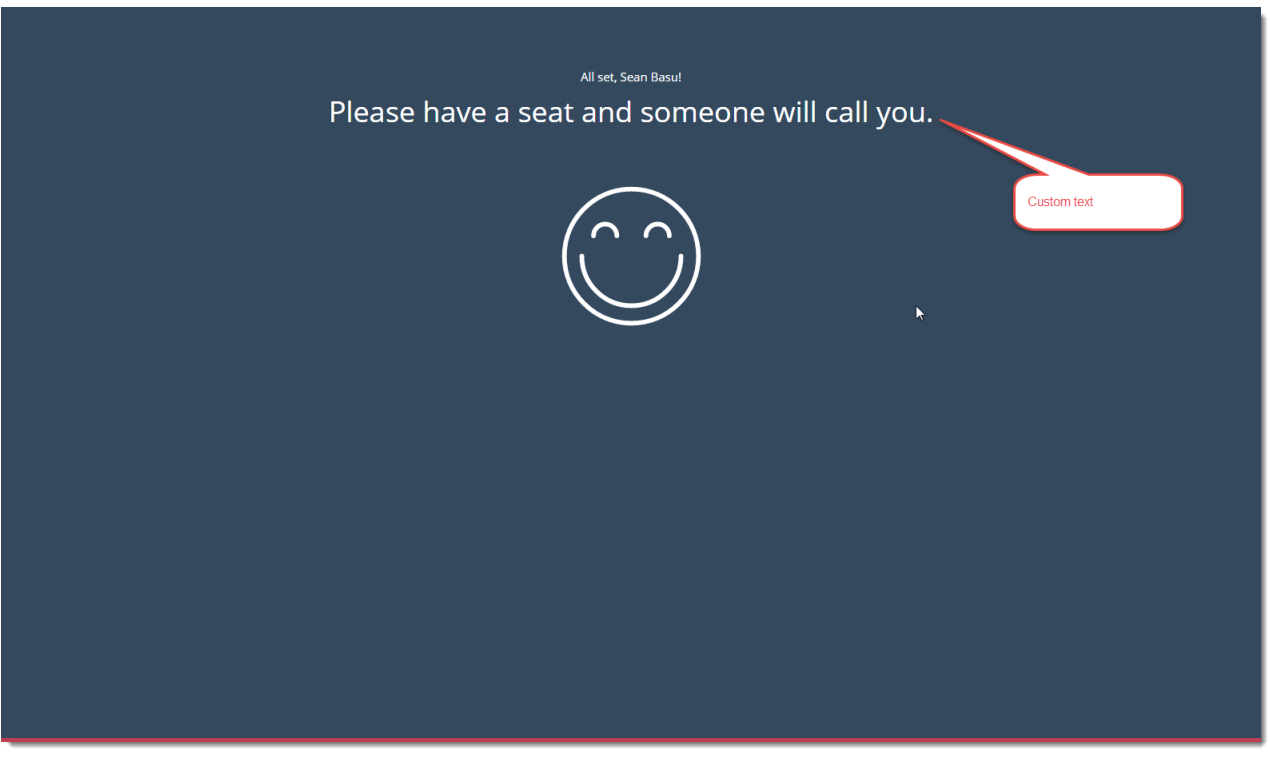